# Novell Linux Small Business Suite

www.novell.com

**Novell** 

```
9.0
```
KURZANLEITUNG

## Installieren der Novell Linux Small Business Suite

Novell® Linux\* Small Business Suite 9 umfasst sämtliche Software-Programme für das Einrichten und Ausführen eines einfachen Netzwerks, das aus einem Server mit Novell SUSE® LINUX Enterprise Server 9 (SLES 9) und aus Arbeitsstationen mit Novell Linux Desktop besteht. Das Grundinstallationsprogramm führt Sie durch die Schritte für die Installation des Betriebssystems und für das Einrichten eines GroupWise®-Post-Office auf dem Server. Anschließend werden Sie durch die Schritte zum Einrichten und Nutzen von Netzwerkarbeitsstationen mit Novell Linux Desktop geführt. Nach Abschluss der Grundinstallation können Endbenutzer mit Arbeitsstationen mit Linux, Windows\* und Macintosh\* die Netzwerk-Services wie GroupWise-Email und Instant Messaging, Druckvorgänge im Netzwerk sowie Web-Server-Publishing heranziehen und so effektiver arbeiten und kommunizieren.

Ausführliche Anweisungen und Informationen finden Sie in der [Online-Dokumentation zur Novell](http://www.novell.com/documentation/nlsbs9/index.html)  [Linux Small Business Suite \(http://www.novell.com/documentation/nlsbs9/index.html\).](http://www.novell.com/documentation/nlsbs9/index.html)

#### ERFÜLLEN DER SYSTEMANFORDERUNGEN FÜR DEN SERVER

Bevor Sie die Server-Installation beginnen, stellen Sie sicher, dass der Computer die Systemanforderungen erfüllt und dass Sie über die notwendigen Informationen verfügen (vgl. nachstehende Tabelle).

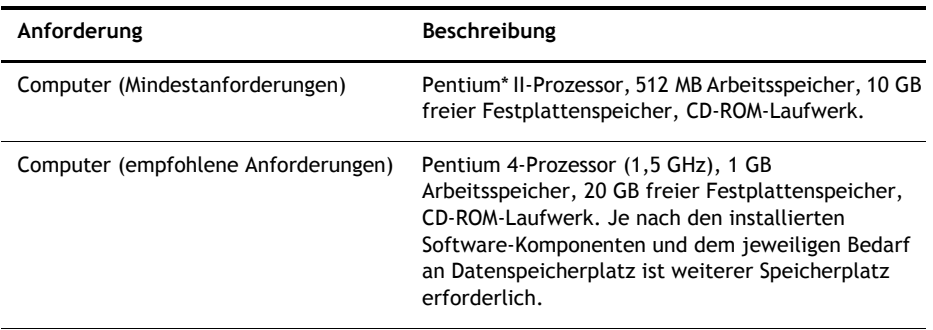

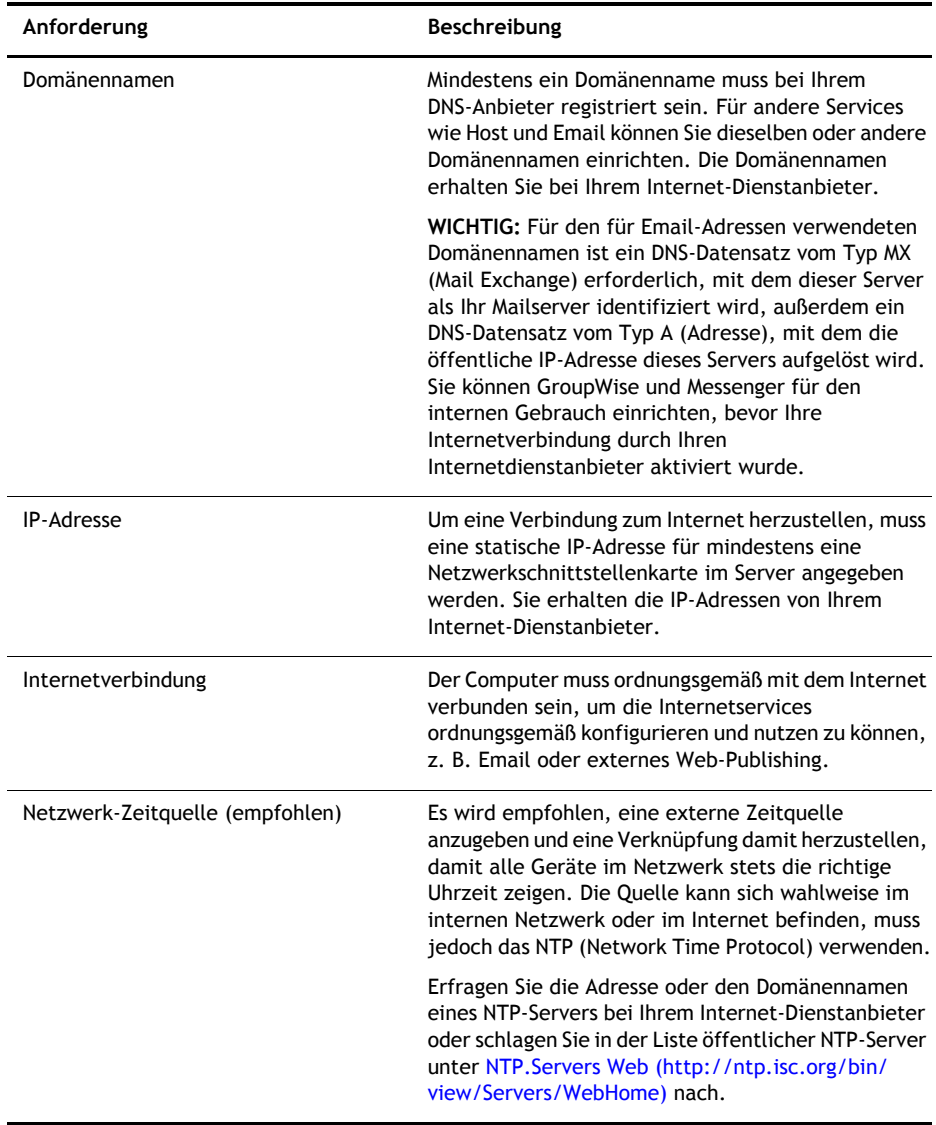

### INSTALLIEREN DES SERVER-BETRIEBSSYSTEMS

Novell Linux Small Business Suite 9 wird unter dem Betriebssystem Novell SLES 9 ausgeführt.

- **1** Legen Sie die *Novell Linux Small Business Suite-CD 1* ein und starten Sie den Computer.
- **2** Wählen Sie "Installation" als Installationsart aus.

**3** Legen Sie die Sprache und die Installationseinstellungen fest.

Behalten Sie die Software-Einstellung für Novell Linux Small Business Suite 9 bei. Mit dieser Option wird die Software installiert, die speziell für die Small Business Suite der Produkte entwickelt wurde.

- 4 Legen Sie ein Passwort für den Benutzer "root" an.
- **5** Konfigurieren Sie die Netzwerkeinstellungen.

Konfigurieren Sie die Netzwerkschnittstellenkarte mit einer statischen IP-Adresse. Verwenden Sie *nicht* DHCP.

- **6** Wählen Sie den Authentifizierungsmodus aus.
- **7** Legen Sie ein lokales Benutzerkonto an.
- **8** Konfigurieren Sie die Grafikkarte, den Drucker und die Soundkarte.
- **9** Legen Sie während der Installation jeweils die angeforderten CDs in das entsprechende Laufwerk ein.

#### EINRICHTEN VON NOVELL RED CARPET FÜR AUTOMATISCHE SERVER-**AKTUALISIERUNGEN**

Novell Red Carpet® sorgt dafür, dass auf dem Server stets die neueste Software ausgeführt wird. Abonnieren Sie hiermit den Novell-Aktualisierungsservice.

- 1 Wählen Sie im Hauptmenü auf dem Server-Desktop den Befehl "System > Konfiguration > Red Carpet".
- **2** Klicken Sie auf "Datei > Aktivieren" und geben Sie Ihren Aktivierungs-/Registrierungscode gemäß den Anweisungen auf dem Bildschirm ein.

#### EINRICHTEN VON NOVELL EDIRECTORY

Novell eDirectory™ organisiert Netzwerkressourcen und wird von GroupWise benötigt.

- 1 Wählen Sie im Hauptmenü auf dem Server-Desktop den Befehl "System > YaST".
- 2 Klicken Sie in der Kategorie "Novell Linux Small Business Suite" auf die Option für den eDirectory-Setup-Assistenten.
- **3** Richten Sie eDirectory gemäß den Anweisungen auf dem Bildschirm ein.

**HINWEIS:** Um die Zuordnung von Benutzerkonten zu einem GroupWise-Post-Office zu vereinfachen, legen Sie die eDirectory-Benutzerkonten erst dann an, wenn die Einrichtung von GroupWise auf dem Server abgeschlossen ist.

#### EINRICHTEN VON GROUPWISE

Novell GroupWise erfordert eine Email-Domäne, ein Post-Office sowie Agenten, die auf dem Server ausgeführt werden.

- 1 Wählen Sie im Hauptmenü auf dem Server-Desktop den Befehl "System > YaST".
- **2** Klicken Sie in der Kategorie Novell Linux Small Business Suite auf die Option für den GroupWise/Messenger-Setup-Assistenten.
- **3** Richten Sie GroupWise gemäß den Anweisungen auf dem Bildschirm auf dem Server ein.

#### EINRICHTEN VON NOVELL IMANAGER

Novell iManager ist eine Verwaltungsanwendung, die in einem Netzwerkbrowser ausgeführt wird. Hiermit verwalten Sie eDirectory-Objekte, z. B. Benutzerkonten. GroupWise-Benutzerkonten werden in iManager angelegt.

- 1 Wählen Sie im Hauptmenü auf dem Server-Desktop den Befehl "System > YaST".
- **2** Klicken Sie in der Kategorie Novell Linux Small Business Suite auf die Option für den iManager-Setup-Assistenten.
- **3** Richten Sie iManager gemäß den Anweisungen auf dem Bildschirm auf dem Server ein.

#### WEITERES VORGEHEN

Sie haben nun die Grundinstallation des Servers abgeschlossen. Sie können jetzt mit iManager Benutzerkonten für GroupWise-Benutzer anlegen, Druckvorgänge im Netzwerk einrichten, den Webserver konfigurieren oder auch Novell Linux Desktop auf anderen Computern installieren.

Copyright © 2005 Novell, Inc. Alle Rechte vorbehalten. Ohne ausdrückliche, schriftliche Genehmigung des Herausgebers darf kein Teil dieser Veröffentlichung reproduziert, fotokopiert, übertragen oder in einem Speichersystem verarbeitet werden. Novell, NetWare, GroupWise und Red Carpet sind in den Vereinigten Staaten und in anderen Ländern eingetragene Marken von Novell, Inc. SUSE ist eine eingetragene Marke von SUSE LINUX AG, einem Novell Unternehmen. eDirectory ist eine Marke von Novell, Inc.

Alle Marken von Drittanbietern sind Eigentum ihrer jeweiligen Inhaber. Ein Markensymbol (®, TM etc.) kennzeichnet eine Novell-Marke, ein Sternchen (\*) kennzeichnet eine Drittanbieter-Marke.